## **登入 eClass 內聯網使用指引**

登入 **eClass** 內聯網 **(**網上版**) <http://eclass.keichun.edu.hk/>**

學生及家長可登入內聯網杳閱網上家課冊和繳費情況。

## **1.1** 一至六年級網上家課冊上載及瀏覽指引

- 1. 每天下午 4:00 前,校方會把當天各班家課冊上載到學校內聯網 eClass
- 2. 家長可使用學生戶口,登入 eClass 內聯網查閱學生當天功課。
- 3. 登入名稱: s + 學生註冊編號 | (8 位數字) 登入密碼: | yyyymmdd | ( 學生出牛日期: 年 月 日 )
- 4. 學生登入內聯網列子:

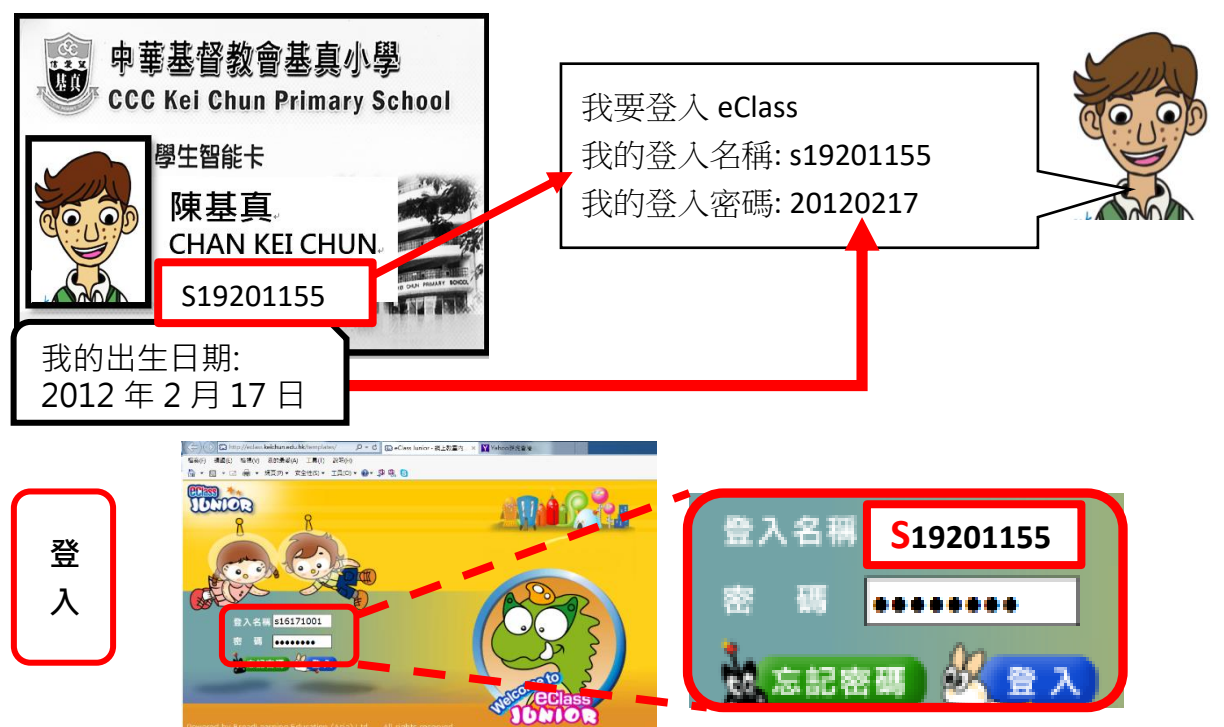

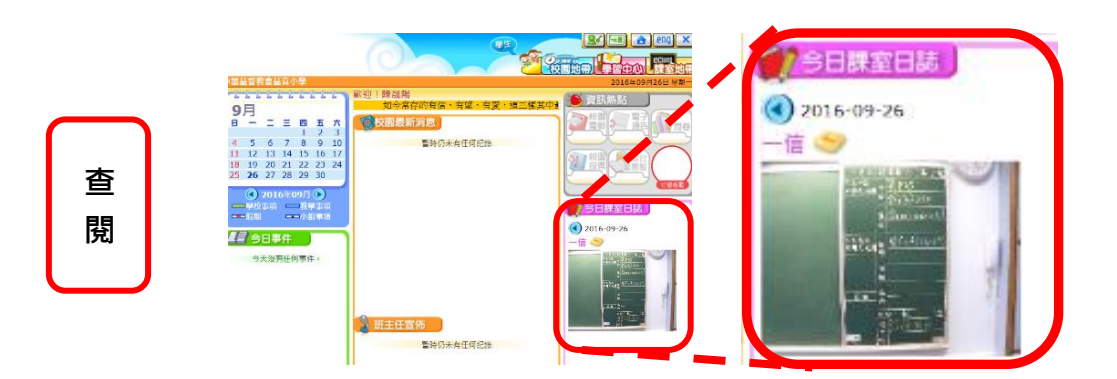

## **2.2** 查閱學生賬戶指引

- 1. 登入本校內聯網 eClass 網站 **[http://eclass.keichun.edu.hk](http://eclass.keichun.edu.hk/)**
- 2. 登入名稱: s + 學生註冊編號 (8 位數字)
	- 登入密碼: | yyyymmdd | (學生出生日期: 年月日)
- 3. 登入後按以下步驟查看戶口結存及紀錄。
	- a) 選擇我的智能咭
	- b) 選擇戶口結存及紀錄
	- c) 顯示戶口結存及紀錄視窗
- 4. 點選戶口結存及紀錄

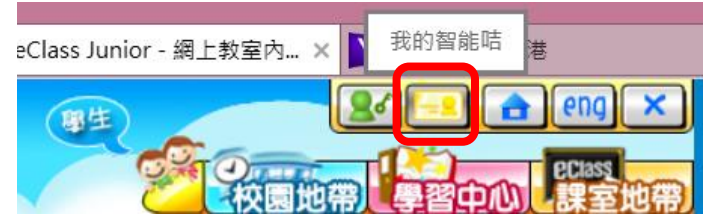

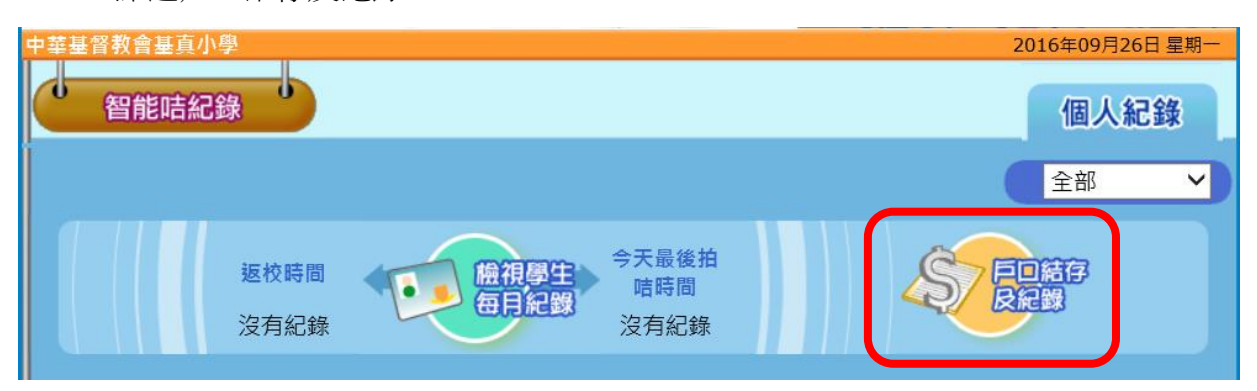

## 5. 家長可查閱戶口結存及各項增值、繳費紀錄

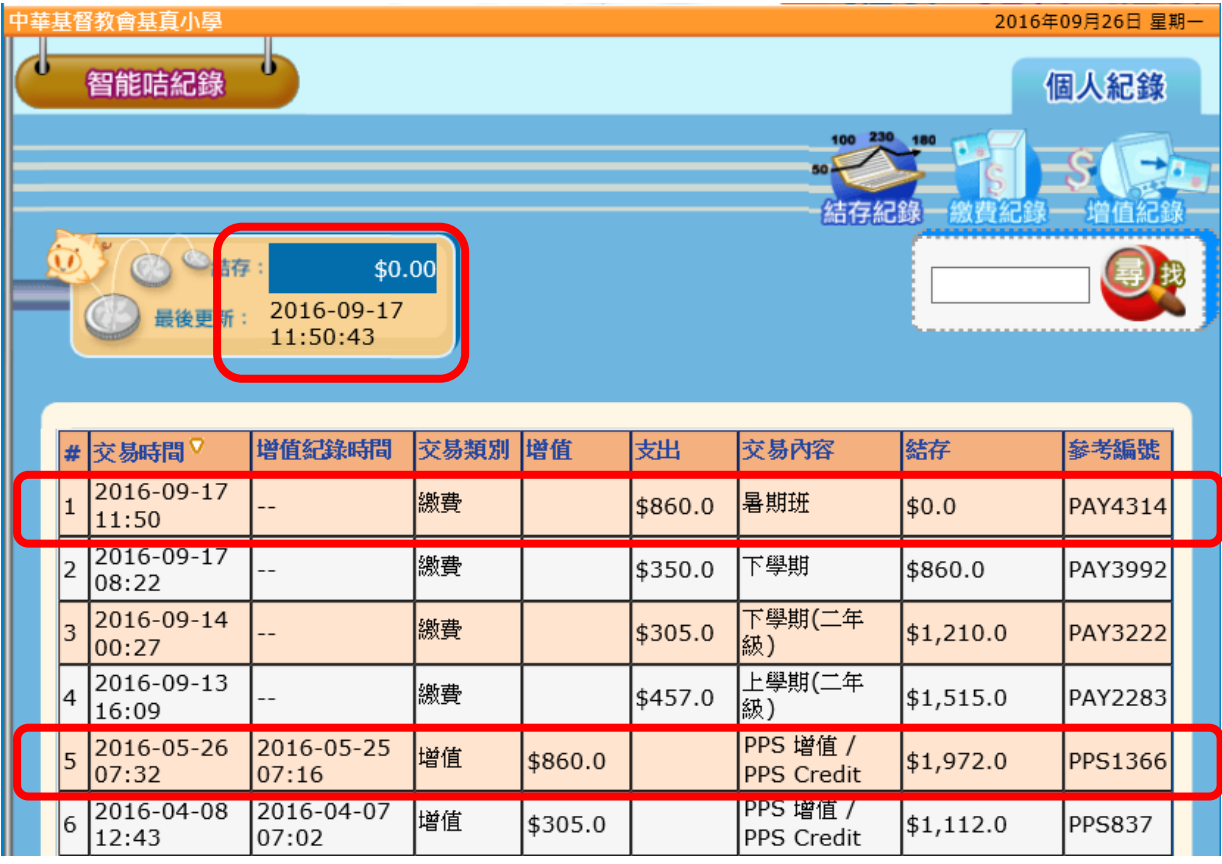